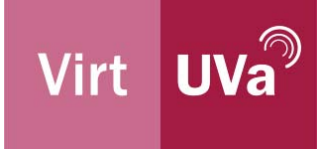

# Guía de uso de Blackboard Collaborate en Moodle para profesores

### **¿Qué es Blackboard Collaborate?**

Blackboard Collaborate es una plataforma de videoconferencia web interactiva y orientada a la colaboración en línea entre profesores y estudiantes mediante un conjunto de herramientas, como chat, pizarra y el uso compartido de aplicaciones y contenidos, y funcionalidades para moderar la clase.

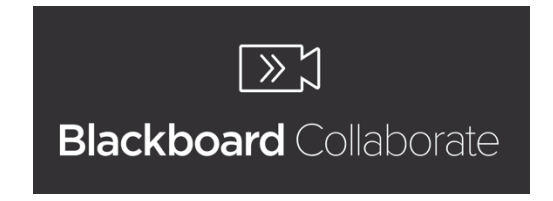

Está **integrada en el Campus Virtual de la Universidad de Valladolid**, de manera que los profesores pueden programar videoconferencias Blackboard Collaborate con los alumnos, dentro del Campus.

## **¿Cómo se crea una sesión de Blackboard Collaborate en Moodle?**

Blackboard Collaborate (BBCollaborate) está disponible en Moodle como una actividad que podemos añadir y configurar en nuestros cursos.

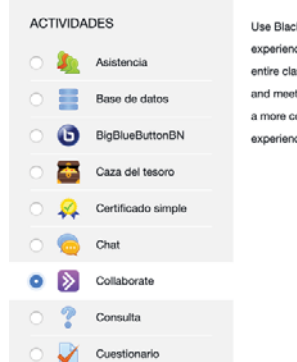

Añade una actividad o un recurso

Lise Blackboard Collaborate with the Liltra experience to connect with one student or your entire class. Create virtual classrooms, offices and meeting spaces to engage your students in a more collaborative and interactive learning experience.

 $\mathbf{x}$ 

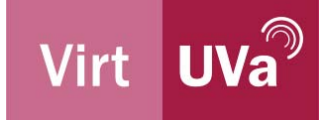

Al crear una actividad de tipo BBCollaborate, configuraremos la fecha y hora de inicio de la sesión y la duración de esta.

Si activamos la opción "*Permitir acceso invitado Collaborate*" obtendremos un enlace que podemos compartir con alguien externo a Moodle que queremos que participe en la sesión. Mediante este enlace, el invitado accederá con el rol que configuremos: participante, presentador (participante con permiso para compartir contenidos en la sesión) o moderador (participante con permiso para moderar la sesión). NO es necesario activar esta opción para nuestros alumnos del Campus Virtual: ellos acceden directamente a la sesión, con sus datos oficiales UVa y el rol de participante, a través de actividad que hemos creado en Moodle.

- Una opción interesante, con el fin de realizar tutorías individualizadas o defensas de trabajos, es restringir el acceso a la sesión de Blackboard Collaborate utilizando las opciones generales de configuración de las actividades que aporta Moodle.
- Una vez configurada la actividad de tipo Blackboard Collaborate, la apariencia de esta actividad dentro de nuestro curso es la que se muestra en la imagen a la derecha. Haremos clic en la actividad para acceder a ella.

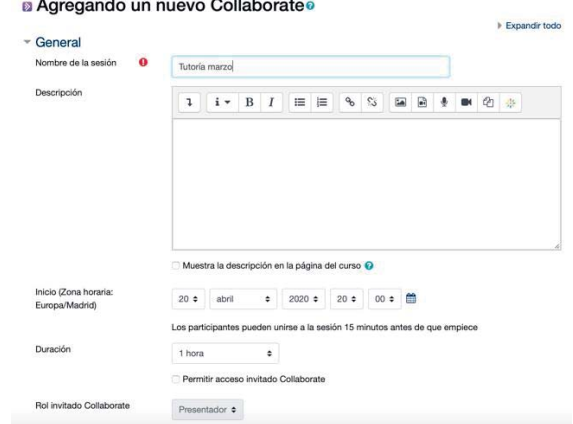

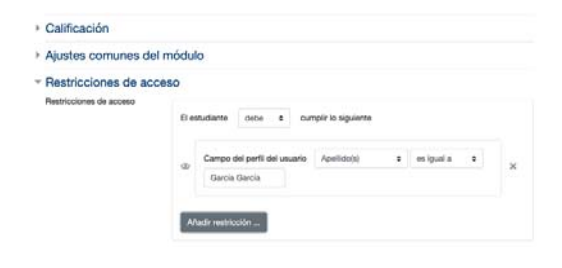

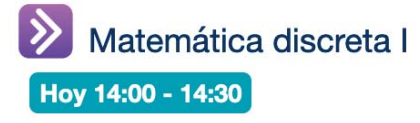

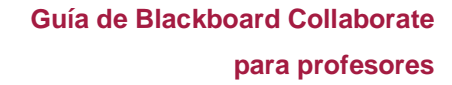

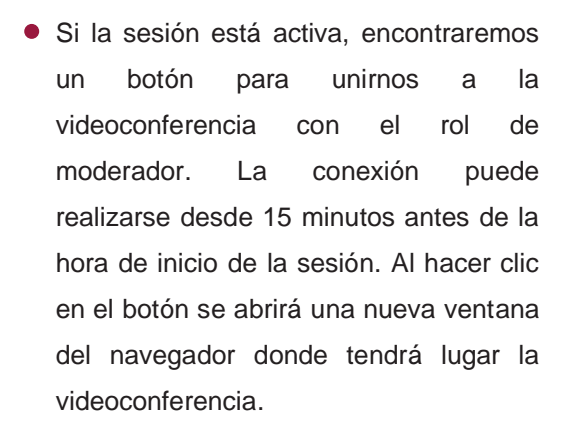

Virt UVa

- Si en la configuración hemos activado la opción "*Permitir acceso invitado Collaborate*", encontraremos una pestaña "*Enlaces de invitado*" en la que encontraremos el enlace que tendremos que compartir con los usuarios que queremos que se unan a la sesión de manera externa.
- Si la videoconferencia ya no está activa, aparecerá un mensaje informando de que la sesión ha finalizado. Si hemos grabado la sesión o partes de la sesión, en el apartado "Grabaciones" podremos acceder a la visualización de las grabaciones, descargarlas o eliminarlas. Es recomendable descargar las grabaciones para disponer de una copia local si se quiere reutilizar la grabación con fines docentes, y eliminarlas de BBCollaborate cuando ya no sean necesarias para los alumnos.

## > Matemática discreta I Hoy 14:00 - 14:30 Unirse a la sesión

#### > Matemática discreta I Sesión Enlaces de invitado

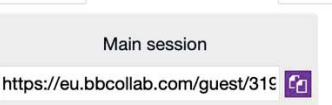

### Matemática discreta I

iueves. 16 abril 16:17 - 17:47 Sesión finalizada

#### **Grabaciones**

#### Matemática discreta I

Matemática discreta I - recording\_1 [3 segundos] [4 X jueves, 16 de abril de 2020, 16:44  $1$  view(s)  $\cdot$  0 download(s)

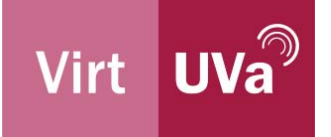

Antes de unirnos a la videoconferencia, es posible que el navegador nos solicite permisos para utilizar la cámara y el micrófono. Tendremos que concedérselos para poder utilizar la cámara y el micrófono en la sesión.

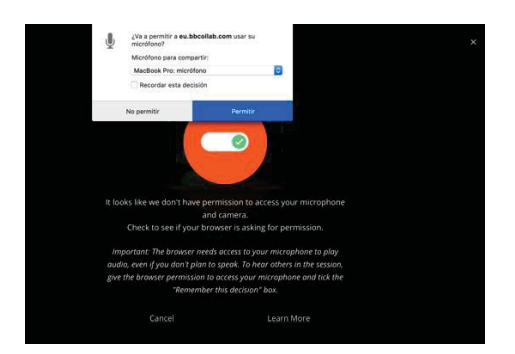

#### **Antes de realizar una grabación con Blackboard Collaborate...**

Para cumplir con las medidas para la protección de datos en la docencia virtual (https://secretariageneral.uva.es/competencias/proteccion-de-datos/), debes informar a los alumnos presentes en la videoconferencia de que la sesión va a ser grabada. Se recomienda compartir la pantalla con ellos, mostrando, en pantalla completa, la imagen de aviso de docencia grabada, propiedad intelectual y protección de datos que puedes encontrar en este enlace: https://virtuva.uva.es/recursos-docenciaonline/ avisoDocenciaVirtualGrabada.png, como inicio de la grabación.

#### **Problemas frecuentes en una videoconferencia Blackboard Collaborate**

- Si la videoconferencia no funciona como debería, comprueba que estás utilizando un **navegador compatible** con Blackboard Collaborate en el enlace https://help.blackboard.com/eses/Collaborate/Ultra/Participant/Get\_Started/Browser\_Support
- Si **no consigues que funcione tu cámara y tu micrófono**, es posible que tú navegador esté bloqueando el acceso a ellos y que tengas que revisar los permisos para ello en tu navegador. Para solucionarlo, ve a la configuración o preferencias de tu navegador y concede el permiso al sitio web https://eu.bbcollab.com/ para acceder a la cámara y al micrófono.
	- o **Google Chrome**: Configuración→Privacidad y Seguridad→Configuración de sitios web
	- o **Mozilla Firefox: Preferencias→Privacidad y Seguridad**

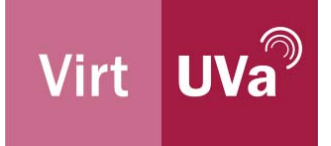

- o **Microsoft Edge**: Configuración→Configuración Avanzada→Permisos de sitios web->Administrar permisos
- o **Safari: Preferencias→Sitios Web**